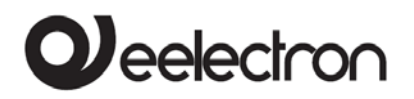

#### **Interfaccia compatta tra LAN/Ethernet e bus KNX Manuale Utente**

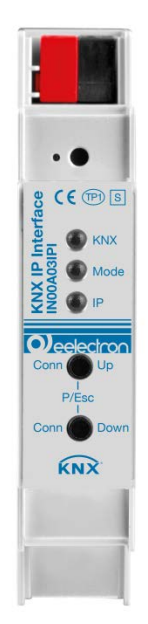

#### Prodotto:

IN00A03IPI

Descrizione:

Interfaccia compatta tra LAN/Ethernet e bus KNX

Documento Versione**: 1.0**

Data:

28/05/2019

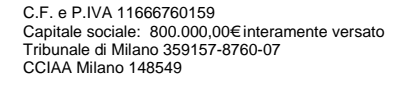

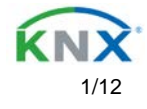

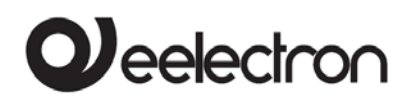

#### **INDICE**

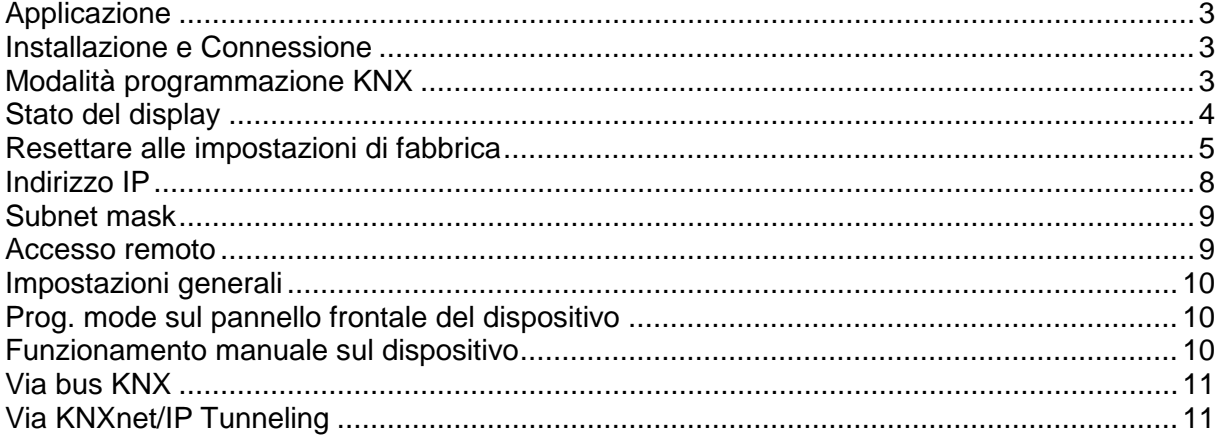

Qualsiasi informazione contenuta in questo manuale potrebbe cambiare senza preavviso.

Questo manuale può essere scaricato gratuitamente dal sito: www.eelectron.com

#### Disclaimer:

Nonostante sia stata verificata la correttezza dei dati contenuti in questo documento, non è possibile escludere con certezza la presenza di errori o refusi; Pertanto Eelectron non si assume alcuna responsabilità. Se saranno necessarie alcune correzioni verranno implementate negli aggiornamenti di questo manuale.

Simbolo per informazioni importanti

Importante simbolo di avvertimento

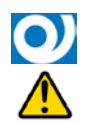

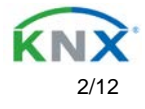

# **Weelectron**

## <span id="page-2-0"></span>Applicazione

L'interfaccia IP KNX IN00A03IPI funziona da interfaccia universale per PC o Laptop verso il bus KNX. Si può accedere al bus KNX da qualsiasi punto della LAN. L'interfaccia IP KNX IN00A03IPI può essere usata come interfaccia di programmazione per ETS dalla versione 3.0 in avanti. Per l'accesso via KNXnet/IP Tunneling sono possibili Massimo 5 connessioni simultanee. L'indirizzo IP può essere ottenuto attraverso server DHCP o tramite configurazione manuale. L'alimentazione è fornita dal bus KNX

## <span id="page-2-1"></span>Installazione e Connessione

L'interfaccia IP KNX IN00A03IPI è progettata per l'installazione su barra DIN con larghezza 1 unità (18 mm). E' dotata dei seguenti controlli e segnalazioni:

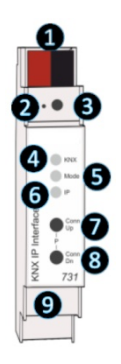

- 1 Connettore bus KNX
- 2 LED per modalità programmazione (rosso)
- 3 Pulsante per modalità programmazione
- 4 LED KNX (multicolore)
- 5 LED Mode (multicolore)
- 6 LED IP (multicolore)
- 7 Pulsante *Conn Up*
- 8 Pulsante *Conn Dn*
- 9 Connettore Ethernet/LAN

L'interfaccia IP KNX IN00A03IPI è alimentato dal bus KNX. Non è necessaria un'alimentazione supplementare.

### <span id="page-2-2"></span>**Modalità programmazione KNX**

La modalità di programmazione KNX può essere attivata/disattivata premendo sia il pulsante di programmazione KNX  $\bigcirc$  sia premendo contemporaneamente i pulsanti  $\bigcirc$  e  $\bigcirc$ .

C.F. e P.IVA 11666760159 Capitale sociale: 800.000,00€ interamente versato Tribunale di Milano 359157-8760-07 CCIAA Milano 148549

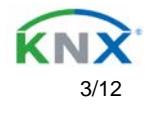

### <span id="page-3-0"></span>**Stato del display**

Il LED KNX ❹ si illumina di verde se il dispositivo è alimentato correttamente dal bus KNX. Il LED indica i telegrammi sul bus lampeggiando velocemente. Errori di comunicazione (es. ripetizioni di telegrammi o telegrammi frammentati) vengono indicati da un veloce cambiamento del colore del LED rosso.

Panoramica sulle differenti indicazioni del LED KNX  $\bullet$ :

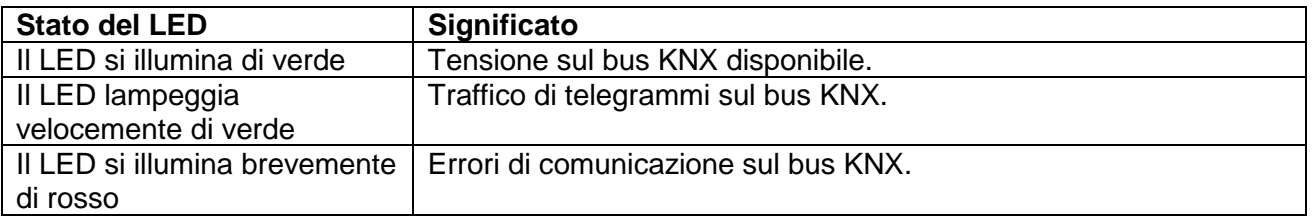

Il LED IP si illumina ❻ quando una connessione Ethernet è attiva. Il LED è verde se il dispositivo ha delle impostazioni IP valide (es. indirizzo IP, subnet, gateway). Quando l'indirizzo non è valido o è inesistente il led è rosso. Questo è anche il caso se ad esempio il dispositivo non ha ancora ricevuto le impostazioni IP dal server DHCP.

Il LED indica i telegrammi sul bus lampeggiando velocemente.

Panoramica sulle differenti indicazione del LED IP **6**:

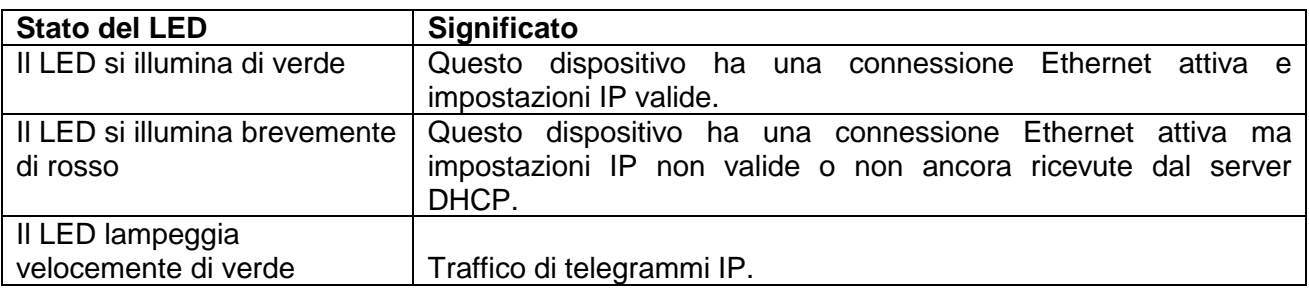

Il LED Mode ❺ visualizza lo stato di ogni connessione KNXnet/IP tunneling. Con il pulsante Conn Up/Dn **Ø**® si può scegliere ogni singola connessione. Conn Up Ø visualizza I numeri di connessione Up e Conn Dn ❽ down. Il numero effettivo di connessioni selezionato viene indicato dal lampeggio (1x…5x) del LED Mode ❺. Una connessione KNXnet/IP Tunneling disponibile viene indicate dal LED verde e una connessione tunneling in uso dal LED arancione. Attraverso la funzione ESC è possibile concludere questa indicazione premendo simultaneamente i pulsanti Conn Up/Dn  $\bigcirc$  8.

Se non sono attive né la modalità programmazione né quella manuale, il LED potrebbe visualizzare errori di configurazione.

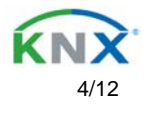

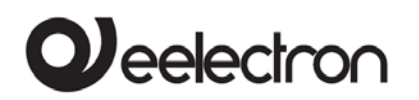

Panoramica delle diverse indicazioni del LED Mode:

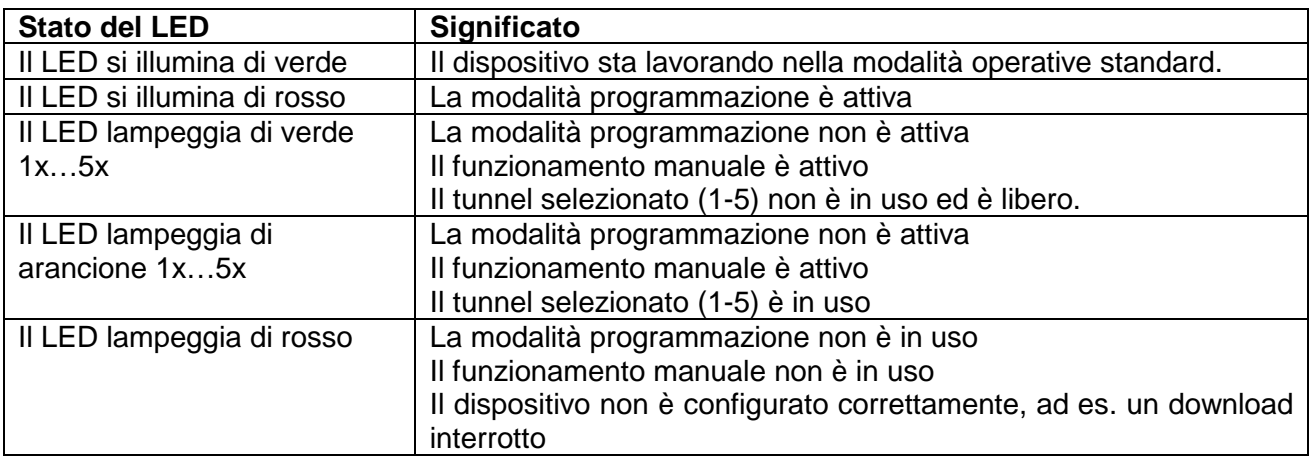

### Impostazioni di fabbrica

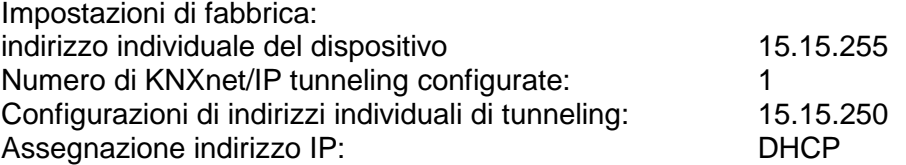

#### <span id="page-4-0"></span>**Resettare alle impostazioni di fabbrica**

È possibile resettare il dispositivo alle impostazioni di fabbrica:

- Scollegare il connettore bus KNX dal dispositivo
- Tenere premuto il pulsante di programmazione KNX
- Ricollegare il connettore bus KNX al dispositivo
- Tenere premuto il pulsante programmazione ancora per 6 secondi.
- Un lampeggio veloce di tutti i LED visualizzerà il successo del reset del dispositivo alle impostazioni di fabbrica

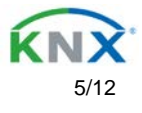

# **Weelectron**

## Impostazioni di interfaccia con ETS

All'interno di ETS, l'interfaccia KNX può essere selezionata dal menu ETS "interface Bus". ETS può accedere alle interfacce IP KNX configurate anche senza una voce nel database. Se la configurazione dell'interfaccia IP KNX non è conforme alle condizioni dell'installazione KNX deve essere configurata via progetto ETS. Andare alla sezione ETS database per maggiori informazioni. Da impostazione di fabbrica l'assegnazione dell'indirizzo IP è impostata su "automaticamente via DHCP" e non sono necessarie ulteriori impostazioni.

Per usare questa caratteristica un server DHCP deve esistere nella LAN (es. molti router DSL hanno un server DHCP integrati)

Dopo aver connesso l'interfaccia IP KNX alla LAN e al bus KNX dovrebbe automaticamente apparire in ETS all'interno del menu "bus" sotto la voce "interfacce scoperte".

Cliccando su "interfacce scoperte" viene selezionato come interfaccia corrente. Sulla destra della finestra ETS appaiono tutte le informazioni specifiche e le opzioni.

Il nome del dispositivo e l' "host individual address" (indirizzo individuale del dispositivo) possono essere modificati all'interno del progetto ETS.

Come tutti I dispositivo KNX programmabili l'interfaccia IP KNX IN000A03IPI ha un indirizzo individuale che può essere utilizzato per accedere al dispositivo. Si usa, ad esempio, quando si scarica sull'interfaccia IP KNX via bus.

Per la funzione di interfaccia il dispositivo contiene indirizzi individuali addizionali che possono essere configurati in ETS (ETS 4.2 o seguenti).

Quando un client invia telegrammi tramite l'interfaccia IP KNX al bus, essi contengono l'indirizzo del mittente come un indirizzo aggiuntivo. Ogni indirizzo è associato ad una connessione.

Esempio:

Indirizzo del dispositivo 1.1.10 (indirizzo all'interno della rete di ETS)

Connessione 1 1.1.250 (1. Indirizzo aggiuntivio)

Connessione 2 1.1.251 (2. Indirizzo aggiuntivio)

Connessione 3 1.1.252 (3. Indirizzo aggiuntivio)

Connessione 4 1.1.253 (4. Indirizzo aggiuntivio)

Connessione 5 1.1.254 (5. Indirizzo aggiuntivio)

La sezione "indirizzi individuali" ti permette di cambiare l'indirizzo individuale KNX della connessione KNXnet/IP Tunneling in utilizzo. Per controllare se l'indirizzo che vuoi assegnare è univoco all'interno dell'installazione ETS è possibile cliccare sul pulsante " indirizzo libero?"

L'indirizzo individuale del dispositivo KNX e l'indirizzo individuale per connessioni tunneling addizionali possono essere modificati all'interno del progetto ETS dopo che il dispositivo è stato aggiunto al progetto.

C.F. e P.IVA 11666760159 Capitale sociale: 800.000,00€ interamente versato Tribunale di Milano 359157-8760-07 CCIAA Milano 148549

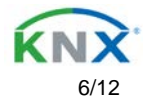

## Database ETS

Il database ETS (per ETS 4.2 o successivi) può essere scaricato dal sito internet [www.eelectron.com](http://www.eelectron.com/)

Quando si utilizza il database dei prodotti di ETS 4 / 5 alcune impostazioni sono visualizzate in aggiunta alla finestra di dialogo dei parametri della finestra di dialogo Proprietà (sulla destra della finestra di ETS). Quindi le impostazioni IP possono essere fatte qui. In ETS 4 compaiono anche gli indirizzi individuali aggiuntivi. In ETS 5 questi indirizzi appaiono nella vista della topologia.

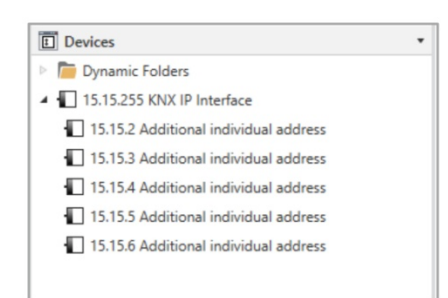

Ogni indirizzo individuale KNX può essere cambiato cliccando sulla voce della lista e digitando l'indirizzo desiderato nel campo "indirizzo individuale". Se la cornice del campo diventa rossa dopo aver inserito l'indirizzo, l'indirizzo è già in uso nel tuo progetto ETS.

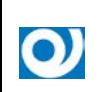

Assicurarsi che nessuno degli indirizzi sopra sia già utilizzato all'interno della sua installazione ETS

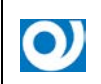

Se l'indirizzo fisico KNX delle connessioni tunneling è stato assegnato da progetto ETS, non è più consentita l'impostazione manuale dell'indirizzo del dispositivo.

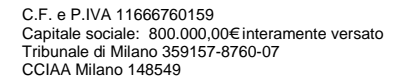

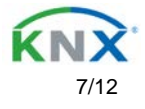

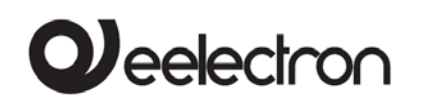

Cliccando sulla voce del dispositivo Interfaccia IP KNX IN00A03IPI all'interno della topologia del progetto ETS, una colonna informativa "proprietà" apparirà sulla destra della finestra di ETS. All'interno della panoramica "impostazioni", si può modificare il nome del dispositivo.

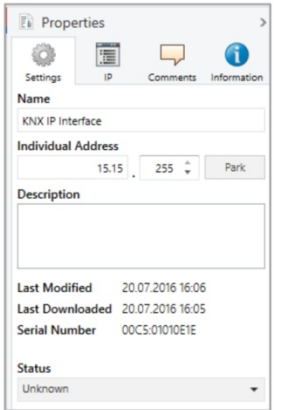

All'interno della panoramica "IP" si possono modificare le impostazioni dell'interfaccia IP KNX IN00A03IPI.

Cambiando "ottieni automaticamente un indirizzo IP (via DHCP)" in "usa in indirizzo IP statico" l'indirizzo IP, la subnet mask e il default gateway possono essere impostati liberamente.

Tutti i cambiamenti nel menu proprietà verranno salvati solo dopo aver scaricato con successo un'applicazione.

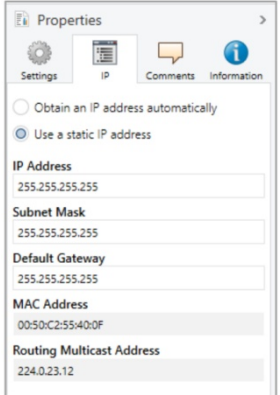

 $\mathbf{O}$ 

#### <span id="page-7-0"></span>**Indirizzo IP**

Qui l'indirizzo IP dell'interfaccia IP KNX IN00A03IPI può essere inserita. E' usato per indirizzare il dispositivo via IP (LAN). L'indirizzo IP dovrebbe essere coordinato con l'amministratore della rete.

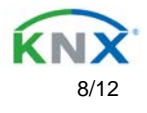

<span id="page-8-0"></span>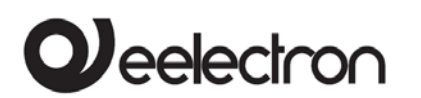

#### **Subnet mask**

Inserire qui la subnet mask. Il dispositivo usa i valori immessi in questa maschera per determinare se nella rete locale è presente un partner di comunicazione. Se non ci sono partner nella rete locale non è presente un partner, il dispositivo non invierà telegrammi direttamente al partner ma al gateway che instraderà il telegramma.

#### **Gateway di default**

Inserire l'indirizzo IP qui, es. il router DSL dell'istallazione.

#### **Esempio di assegnazione di indirizzi IP:**

Questo PC è stato usato per accedere all'interfaccia IP KNX IN00A03IPI: Indirizzo IP del PC: 192.168.1.30 Subnet del PC: 255.255.255.0

Il Router IP KNX IN00A02RIP è allocato nella stessa LAN, ovvero utilizza la stessa subnet.

La subnet vincola gli indirizzi che possono essere assegnati.

In questo esempio, l'indirizzo IP del router IP KNX deve essere 192.168.1.xx, dove xx deve essere un numero da 1 a 254 (ad eccezione di 30 che è già stato assegnato al PC client). Bisogna assicurarsi di non assegnare lo stesso indirizzo due volte.

Indirizzo IP dell'interfaccia: 192.168.1.31 Subnet dell'interfaccia IP: 255.255.255.0

#### <span id="page-8-1"></span>**Accesso remoto**

È possibile l'accesso remote via internet attraverso l'interfaccia IP KNX IN00A03IPI. Potete trovare maggiori dettagli nel documento "accesso remoto con ETS" al sito [www.eelectron.com](http://www.eelectron.com/)

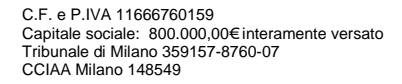

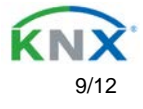

## Finestra di dialogo dei parametri di ETS

I seguenti parametri possono essere impostati usando ETS.

### <span id="page-9-0"></span>**Impostazioni generali**

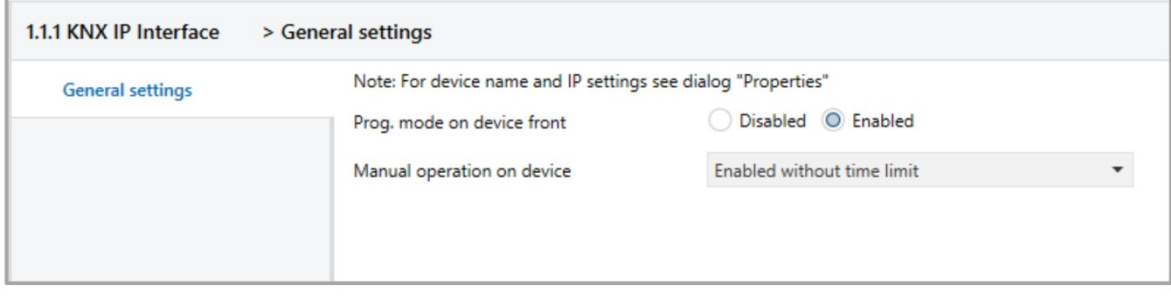

#### <span id="page-9-1"></span>**Prog. mode sul pannello frontale del dispositivo**

In aggiunta al normale pulsante di programmazione ❸ il dispositivo permette di attivare la modalità programmazione sul frontalino del dispositivi senza aprire il coperchio della cassetta di distribuzione. La modalità programmazione può essere attivata e disattivata premendo simultaneamente i pulsanti  $\mathbf{\Omega}$  e  $\mathbf{\Omega}$ .

Questa caratteristica può essere attivata e disattivata dal parametro "Prog. mode on device front". Il pulsante di programmazione incassato ❸ (vicino al LED di programmazione) è sempre attivo e non viene influenzato da questo parametro.

#### <span id="page-9-2"></span>**Funzionamento manuale sul dispositivo**

Il funzionamento manuale dell'interfaccia IP KNX IN00A03IPI contiene solo lo status del display. Questo parametro imposta la durata della modalità manuale. Al termine viene ripristinata la modalità normale di visualizzazione.

C.F. e P.IVA 11666760159 Capitale sociale: 800.000,00€ interamente versato Tribunale di Milano 359157-8760-07 CCIAA Milano 148549

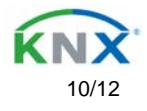

## Programmazione

<span id="page-10-0"></span>L'Interfaccia IP KNX IN00A03IPI può essere programmata in modi diversi tramite ETS.

#### **Via bus KNX**

Il dispositivo necessita di essere collegato solamente al bus KNX. ETS richiede un'interfaccia aggiuntiva (es. USB) per accedere al bus. In questo modo è possibile programmare sia l'indirizzo individuale che l'intera applicazione compresa la configurazione IP.

La programmazione via bus è consigliata solamente se non si può stabilire una connessione via IP.

### <span id="page-10-1"></span>**Via KNXnet/IP Tunneling**

Non è richiesta nessuna interfaccia aggiuntiva. Programmare via KNXnet/IP Tunneling è possibile se il dispositivo ha già una configurazione IP valida. (es. via DHCP). In questo caso il dispositivo verrà mostrato nell'interfaccia di configurazione di ETS e può essere selezionato. Il download viene eseguito tramite il progetto ETS come per molti altri dispositivi.

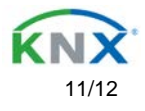

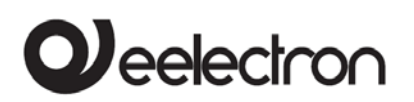

### **Eelectron SpA**

Via Monteverdi 6, I-20025 Legnano MI, Italia

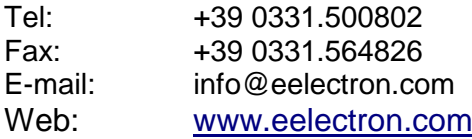

C.F. e P.IVA 11666760159<br>Capitale sociale: 800.000,00€interamente versato<br>Tribunale di Milano 359157-8760-07<br>CCIAA Milano 148549

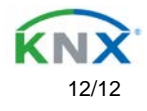